## **Creating equivalent properties**

**Related References:**

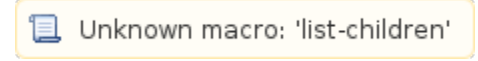

## **Related Concepts:**

Unknown macro: 'list-children' 冝

Properties can be equivalent to each other. You can make two or more properties equivalent by dragging a property to the target property. The Concept Modeler provides you with the following shortcut menus:

- Create equivalent property.
- Add property to equivalent property.

A property is semantically equivalent to another property if it is stereotyped with **«Equivalent Property»,** and its tagged value is **equivalent to**.

To create two or more equivalent properties:

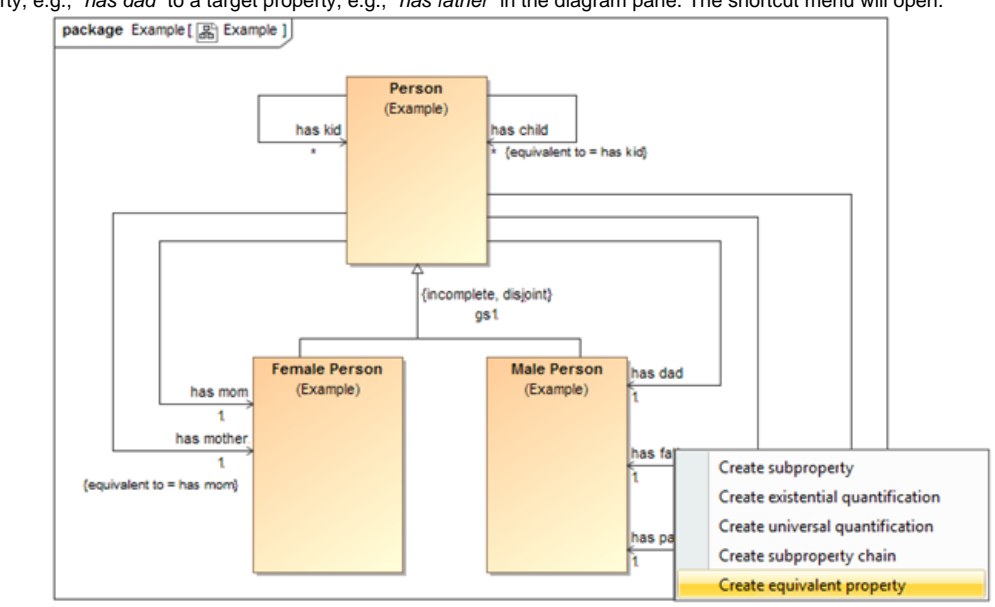

1. Drag a property, e.g., "has dad" to a target property, e.g., "has father" in the diagram pane. The shortcut menu will open.

Figure 1: The Create equivalent properties shortcut menu.

2. Select **Create equivalent property**. The property "has father" is now equivalent to the property "has dad".

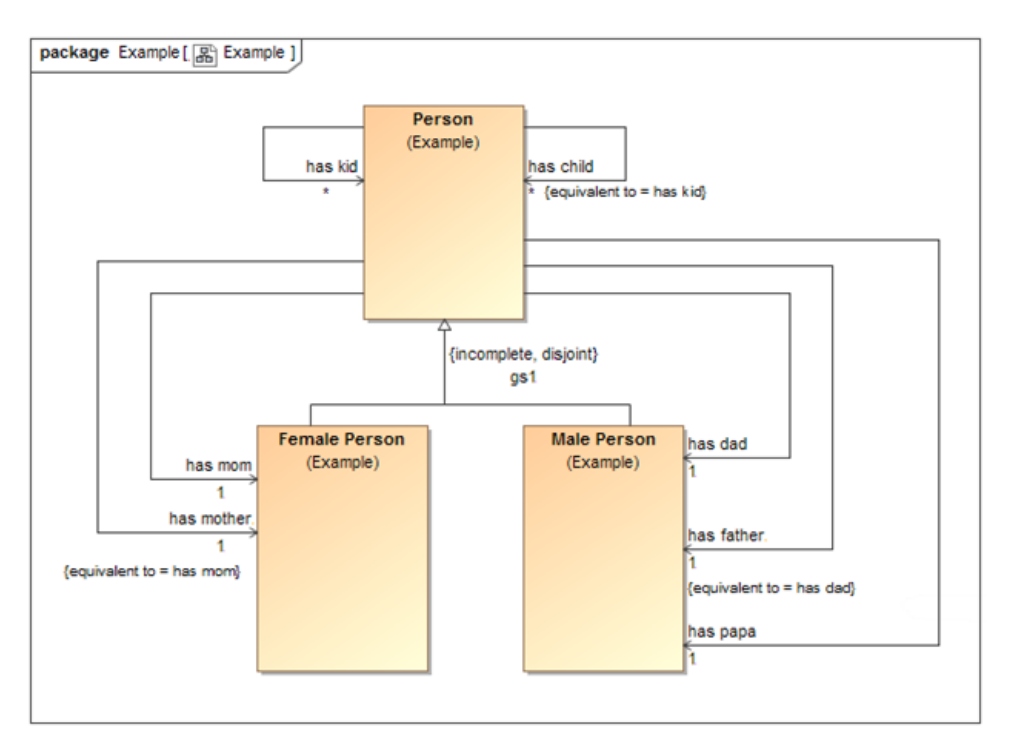

."Figure 2: Two equivalent properties "*has father*" and "*has dad".*<br>3. You mav add more properties to the existing equivalent properties by dragging the next property, e.g., "*h*a You may add more properties to the existing equivalent properties by dragging the next property, e.g., "has papa" to the equivalent property "has father" in the diagram pane.

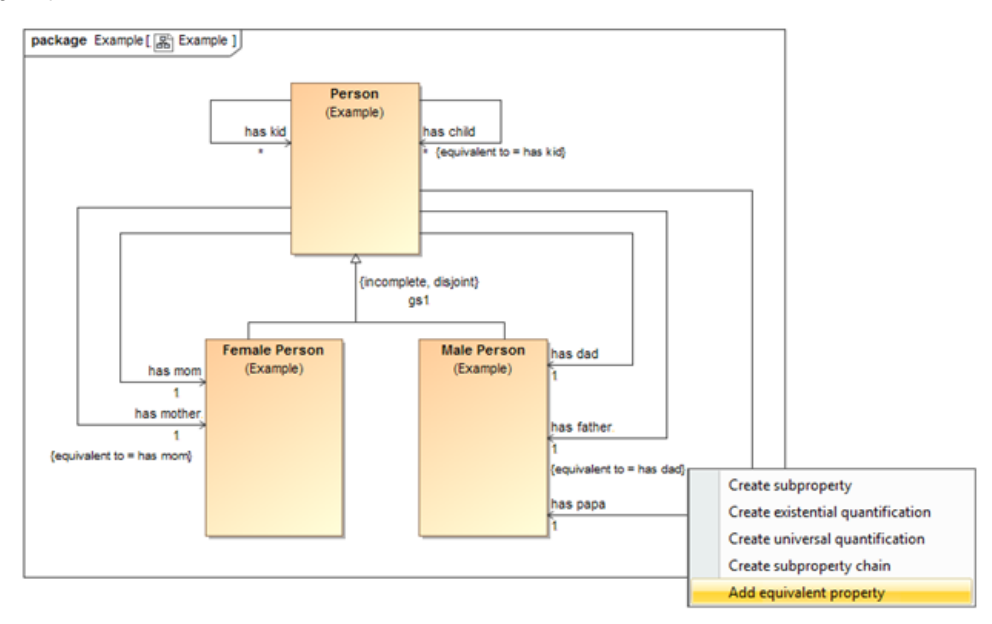

Figure 3: The Add equivalent property shortcut menu.

4. Select **Add property to equivalent property**. The property "has papa" is now equivalent to the properties "has father" and "has dad".

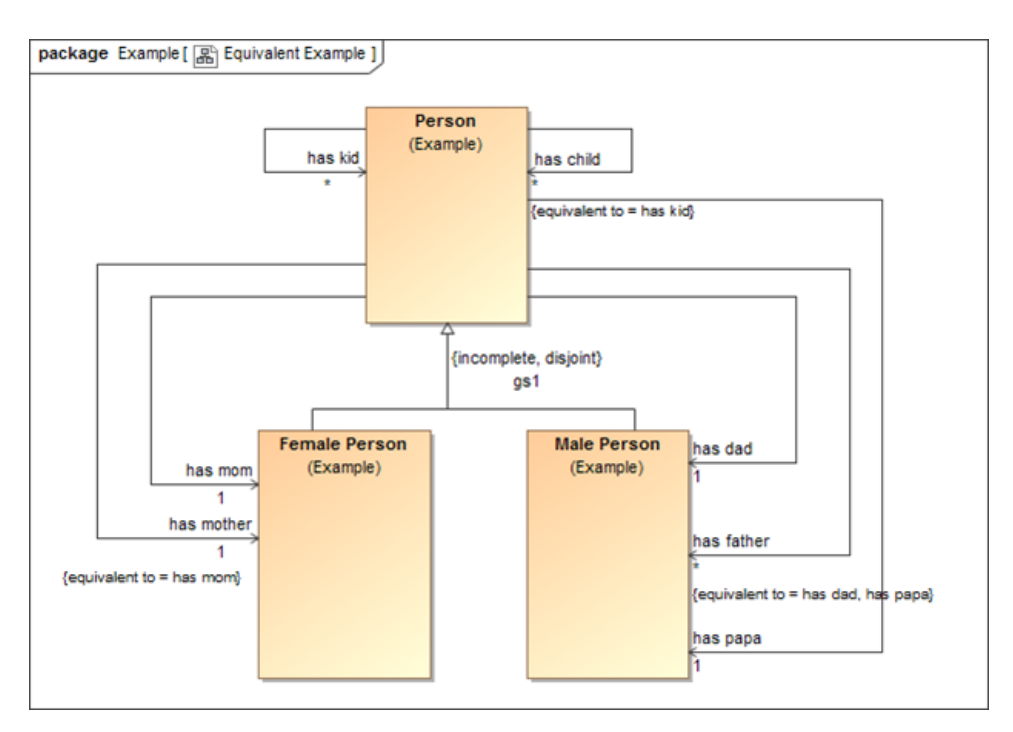

Figure 4: Equivalent properties in Concept Modeler.

**Tip**

## **Related Pages:**

**B** Unknown macro: 'list-children'